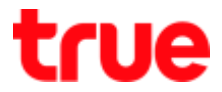

# **Set up Access Point Mode for AP Humax Quantum T3ATv2**

1. Access to AP setup page from a browser, type **192.168.2.1 or dearmyrouter.net** and press

Enter

- $\bullet$  **ID** = admin
- **Password** = password
- Enter the letters shown to confirm the access
- Then press **Login**

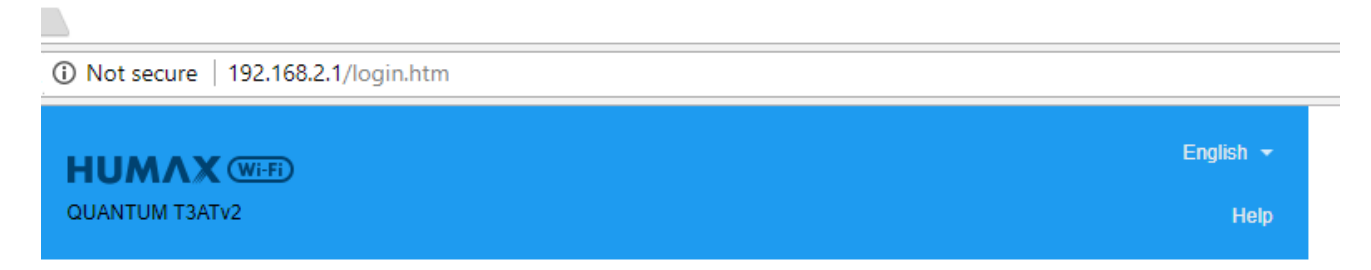

# **Welcome to QUANTUM T3ATv2!**

http://dearmyextender.net

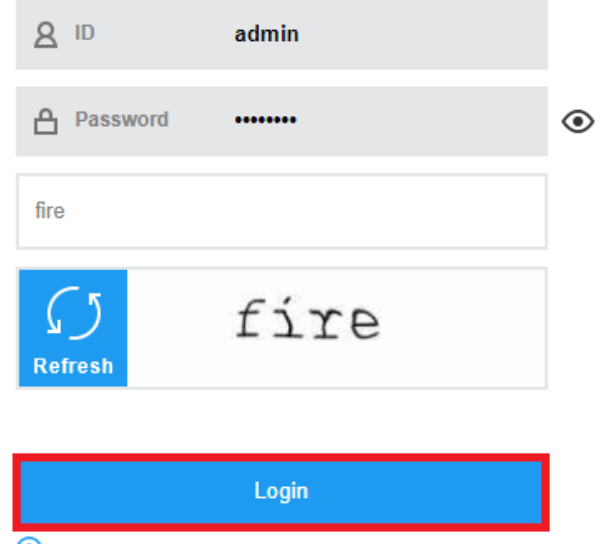

(!) For the default ID and password, see the top of the product.

TRUE CORPORATION PUBLIC COMPANY LIMITED 18 TRUE TOWER, RATCHADAPHISEK ROAD, HUAI KHWANG, BANGKOK10310 THAILAND WWW.TRUECORP.CO.TH

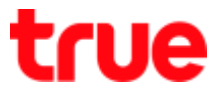

- 2. After logging in, it'll lead to **Welcome to QUANTUM T3ATv2** : set up Access Point mode can be done at:
	- A. Easy Setup
	- B. Advanced Setup

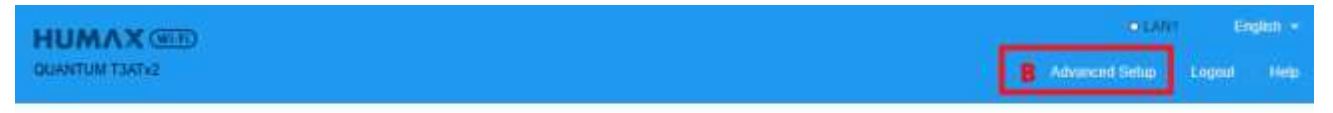

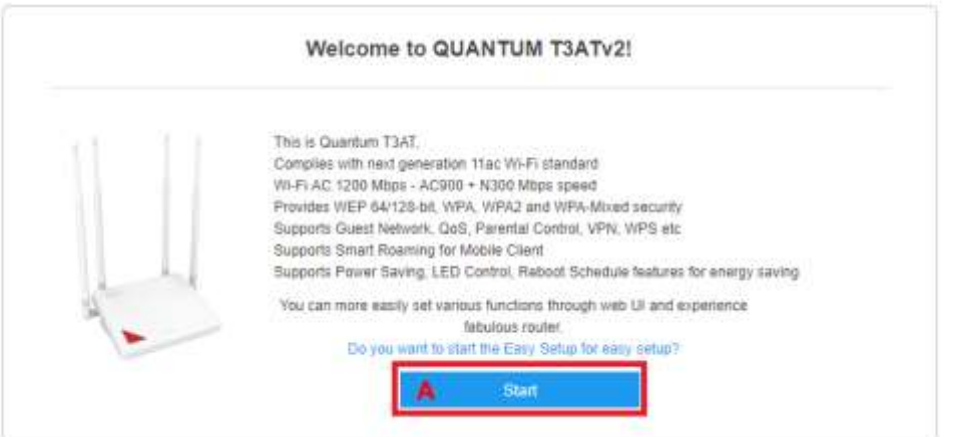

## 3. **At Easy Setup** : press **Start**

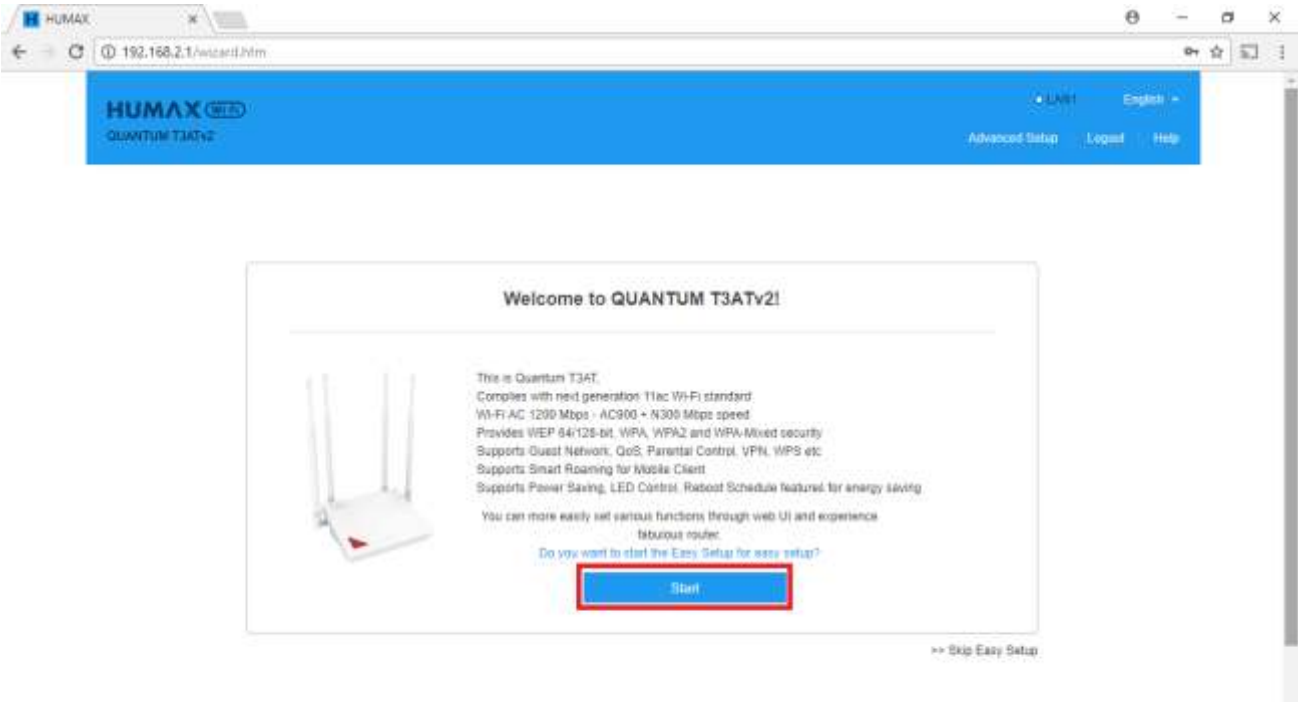

TRUE CORPORATION PUBLIC COMPANY LIMITED 18 TRUE TOWER, RATCHADAPHISEK ROAD, HUAI KHWANG, BANGKOK10310 THAILAND WWW.TRUECORP.CO.TH

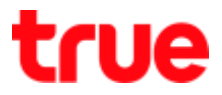

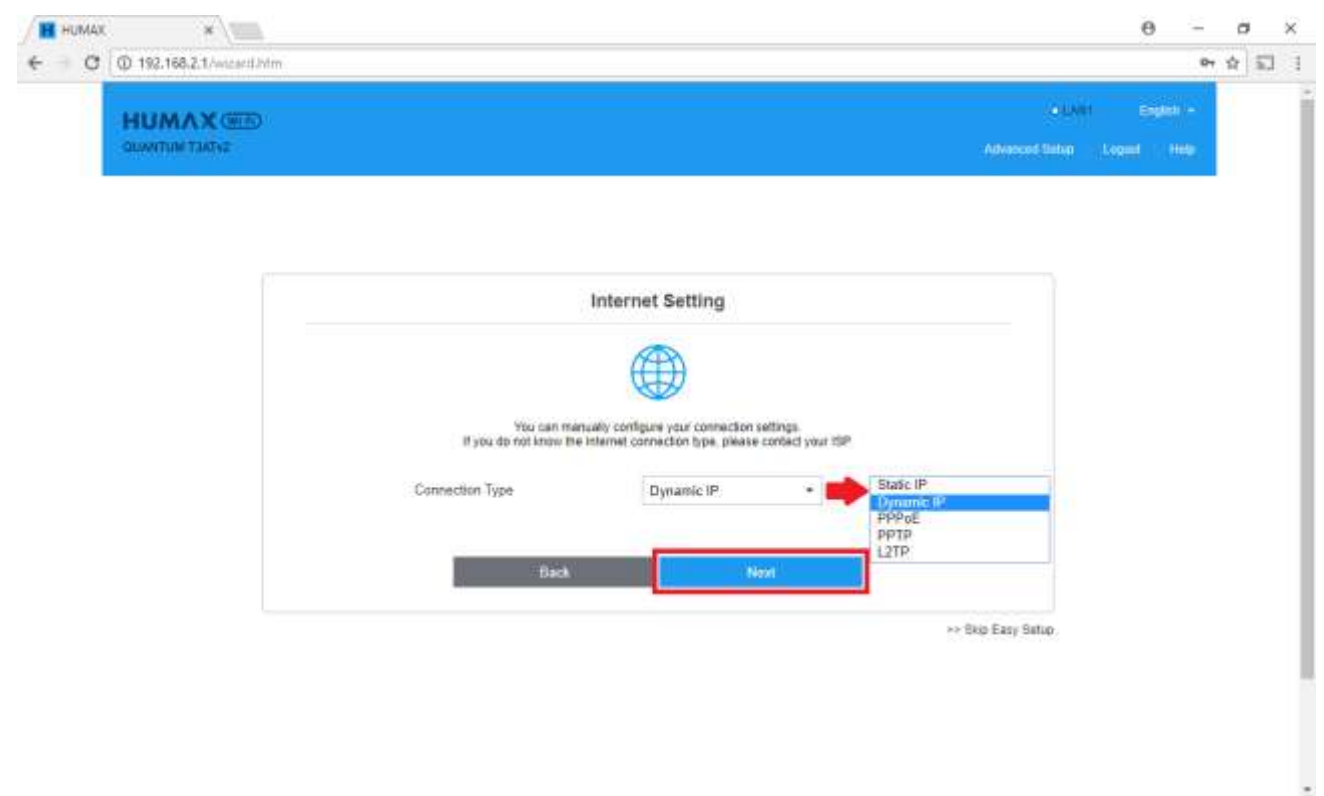

## 4. At **Internet Setting** > **Connection Type, select Dynamic IP** then press **Next**

## 5. It'll show IP address obtained from main Router then press **Next**

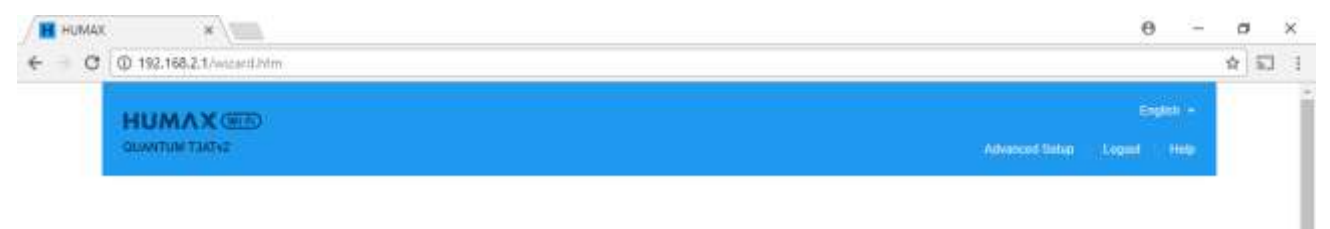

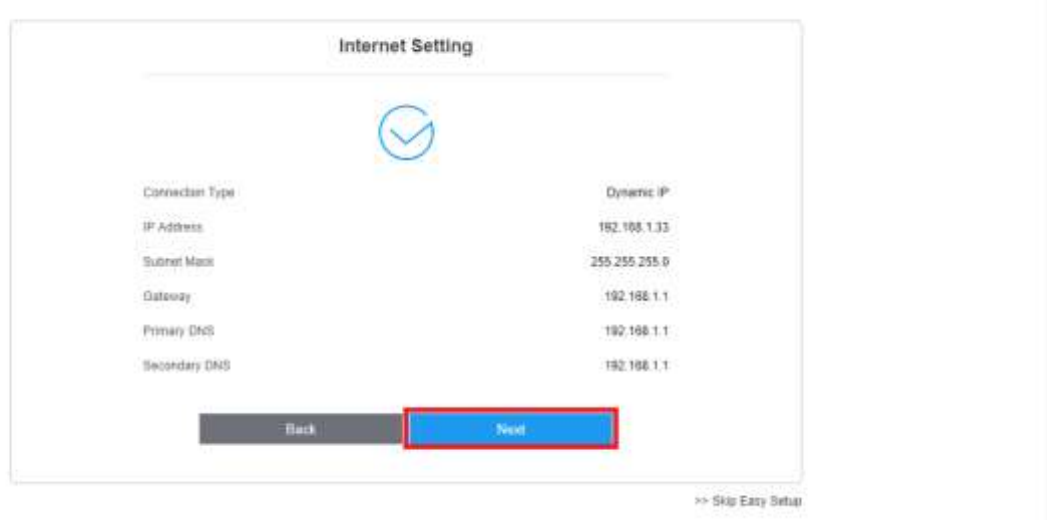

TRUE CORPORATION PUBLIC COMPANY LIMITED 18 TRUE TOWER, RATCHADAPHISEK ROAD, HUAI KHWANG, BANGKOK10310 THAILAND WWW.TRUECORP.CO.TH

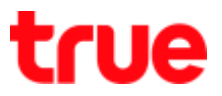

#### 6. **Wireless Setting**

- **Network Name (SSID)** : enter Wireless name
- **Password** : enter the password for Wireless
- Then press **Next**

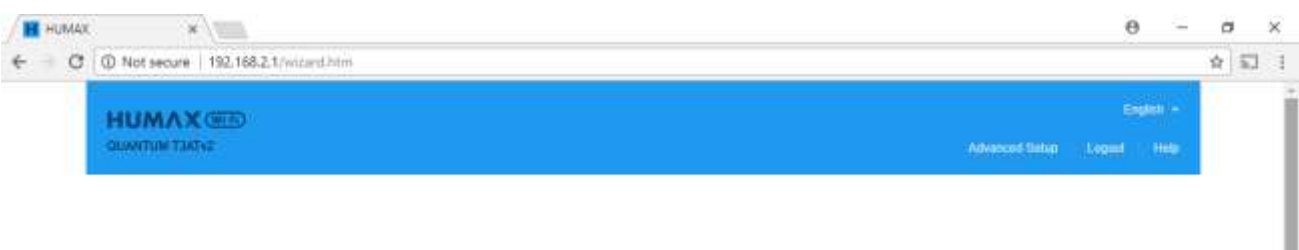

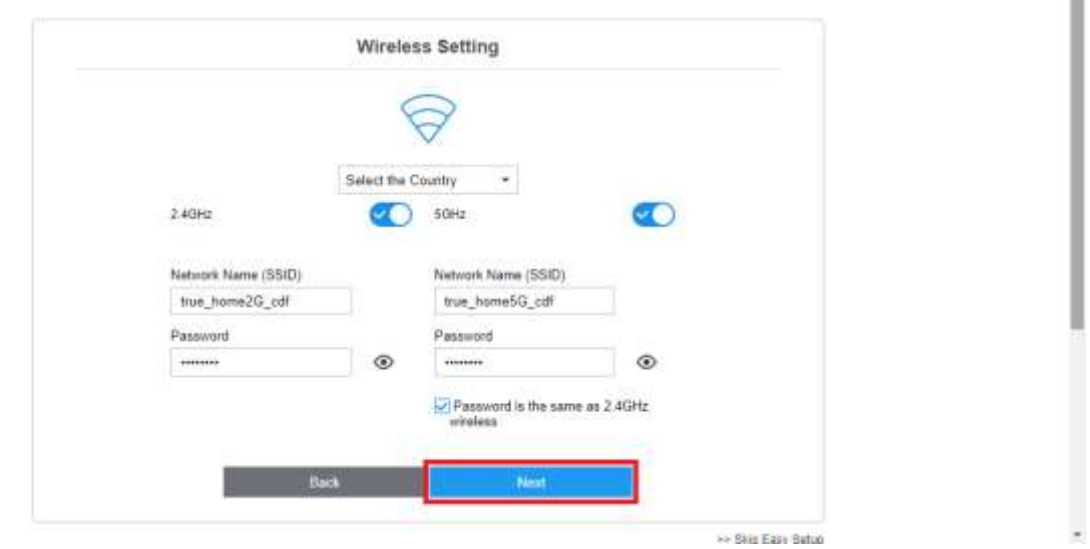

7. **Change Password (Optional)** : is the page for changing password to access AP setup page

(can change or not change) then press **Next**

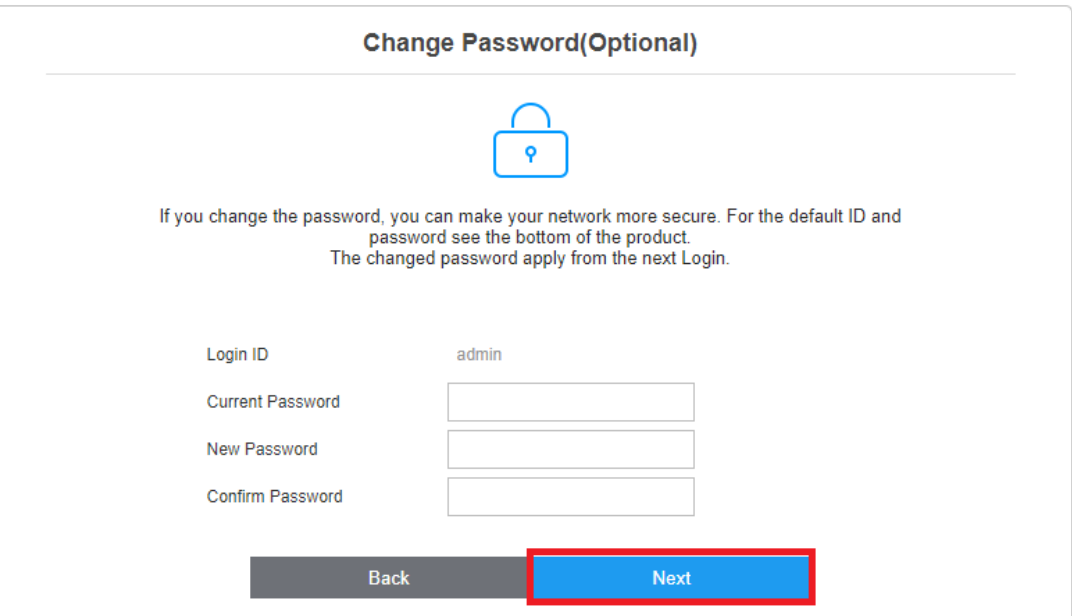

TRUE CORPORATION PUBLIC COMPANY LIMITED 18 TRUE TOWER, RATCHADAPHISEK ROAD, HUAI KHWANG, BANGKOK10310 THAILAND WWW.TRUECORP.CO.TH

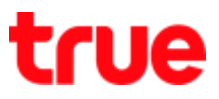

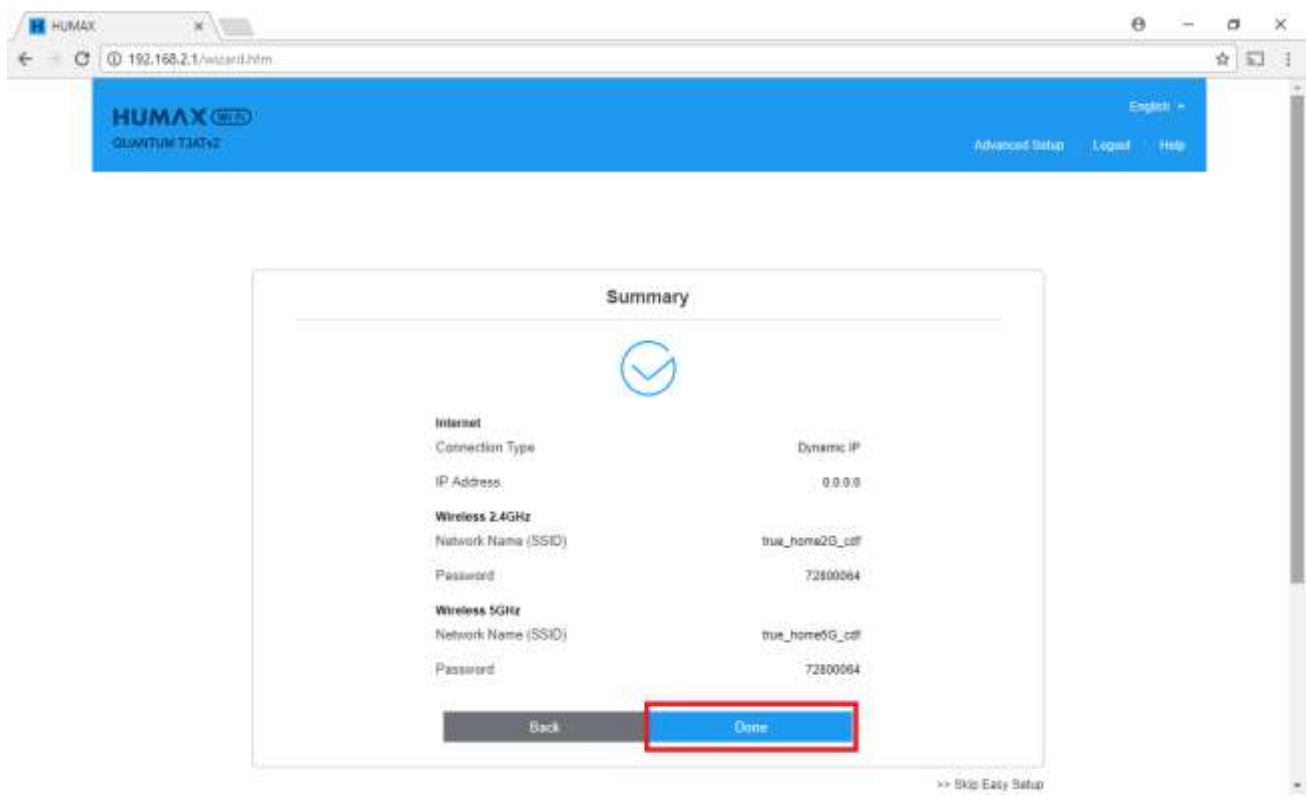

# 8. **Summary** page, check the settings and then press **Done**

# 9. System is saving the settings, wait a moment

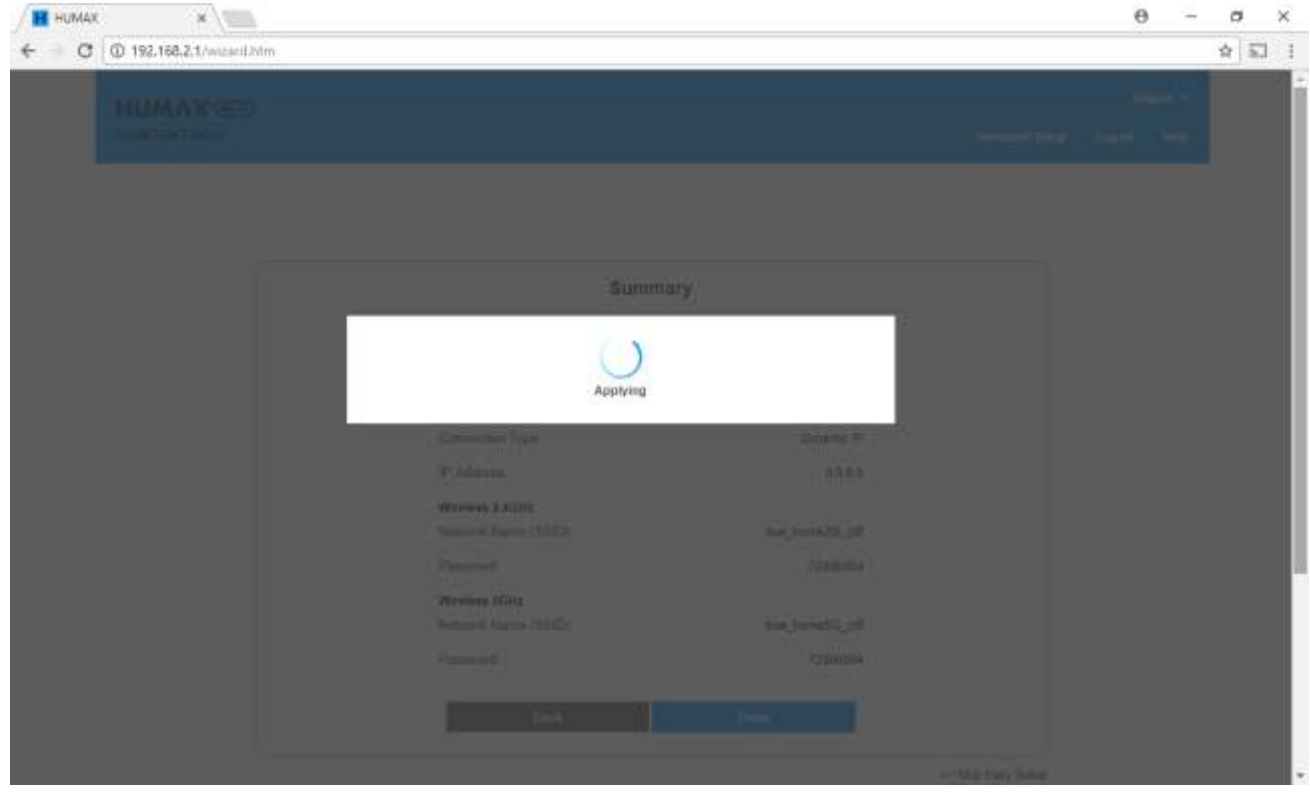

TRUE CORPORATION PUBLIC COMPANY LIMITED 18 TRUE TOWER, RATCHADAPHISEK ROAD,<br>HUAI KHWANG, BANGKOK10310 THAILAND WWW.TRUECORP.CO.TH

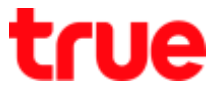

10. Back to Home page again, notice **at globe sign, a green check mark** will appear, it

means successfully connected to main Router

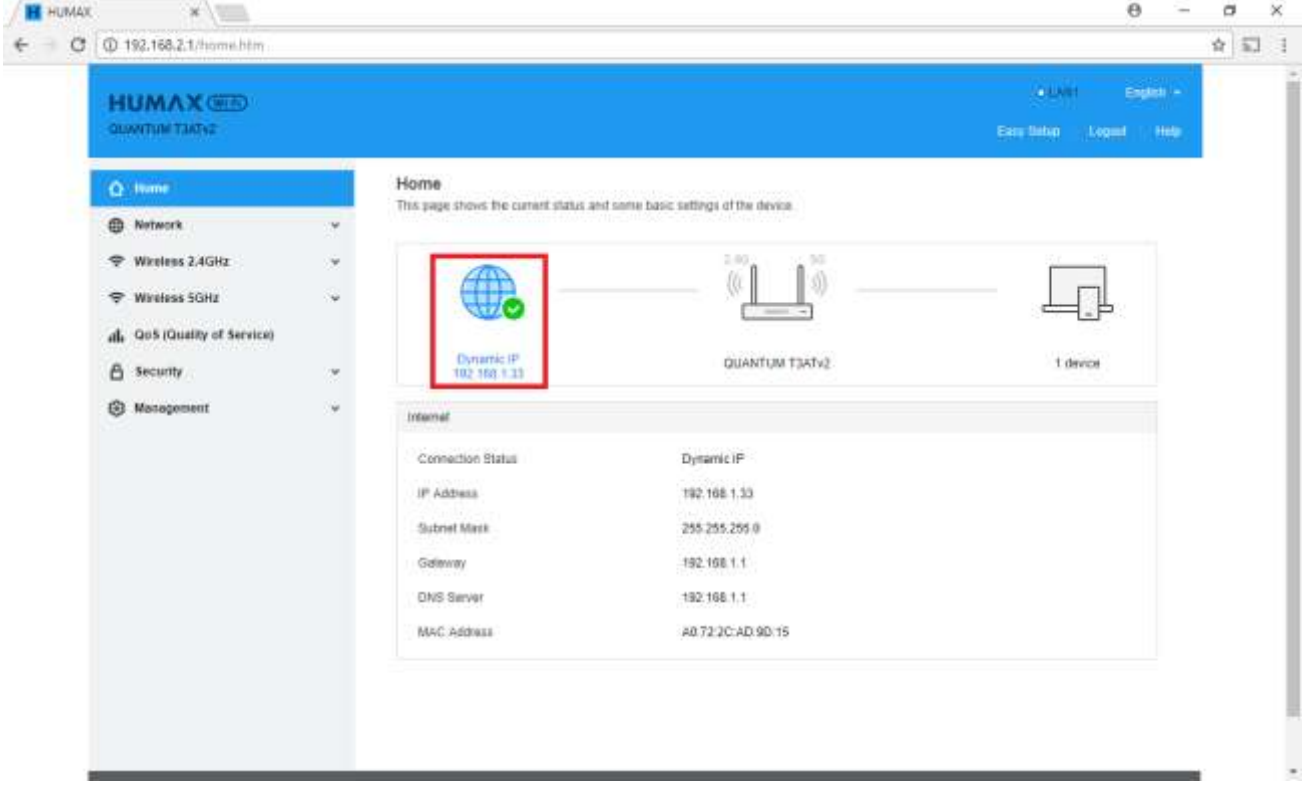

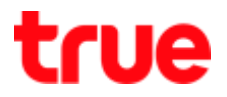

# 11. **Advanced Setup** : at Welcome to QUANTUM T3AT, press **Advanced Setup**

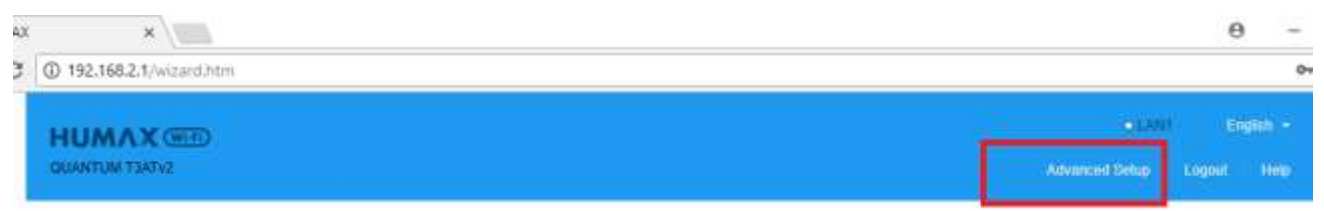

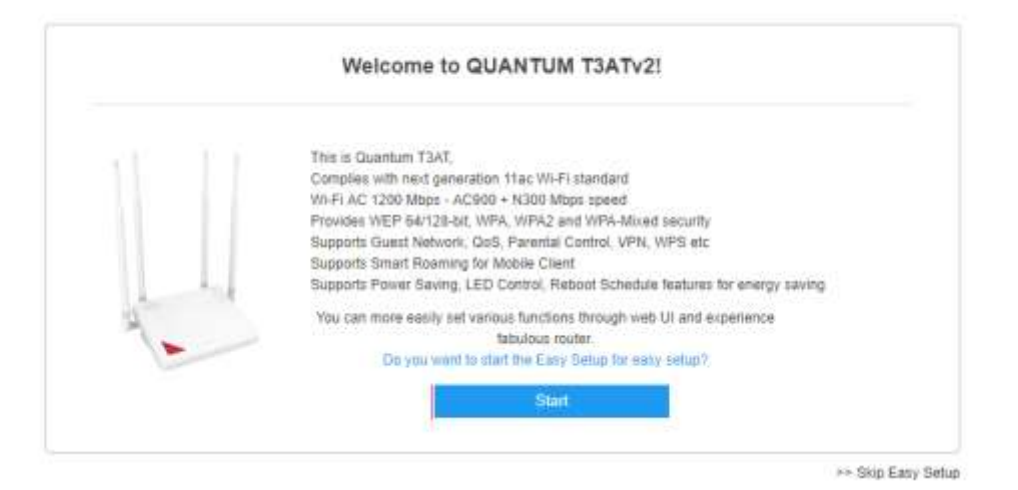

## 12. Go to **Network** > **Internet** > **Connection Type, select Dynamic IP** and press **Apply**

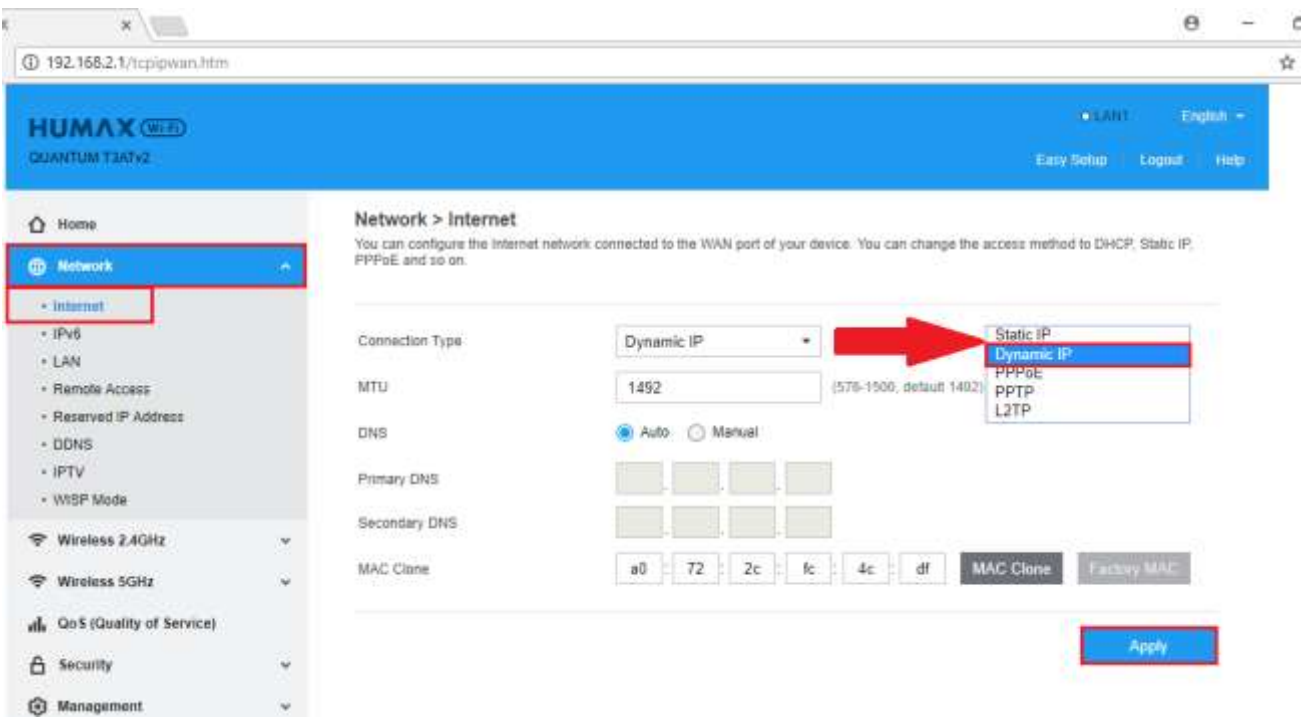

TRUE CORPORATION PUBLIC COMPANY LIMITED 18 TRUE TOWER, RATCHADAPHISEK ROAD, HUAI KHWANG, BANGKOK10310 THAILAND WWW.TRUECORP.CO.TH

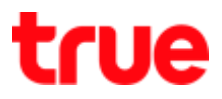

# 13. System is saving the settings, wait a moment

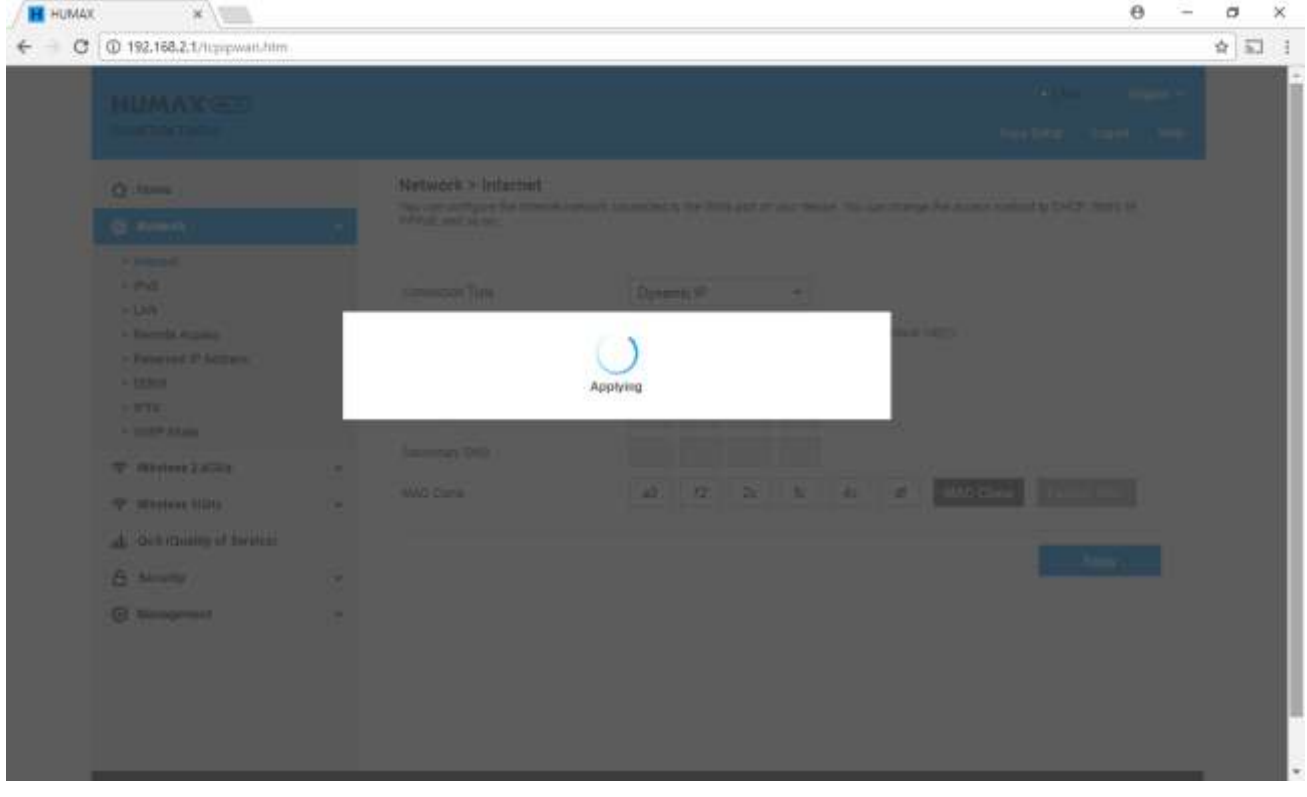

TRUE CORPORATION PUBLIC COMPANY LIMITED 18 TRUE TOWER, RATCHADAPHISEK ROAD,<br>HUAI KHWANG, BANGKOK10310 THAILAND<br>WWW.TRUECORP.CO.TH